Android 전화에 IHSS EVV Mobile App 을 설치하는 방법

**1.** *IHSS EVV Mobile App* 을 설치하려면, *Google Play Store* 애플리케이션을 엽니다.

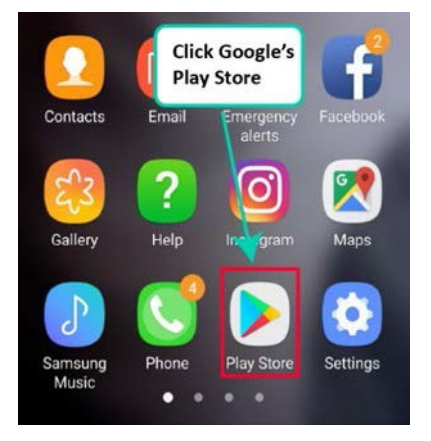

**2.** *IHSS EVV Mobile App* 을 검색합니다.

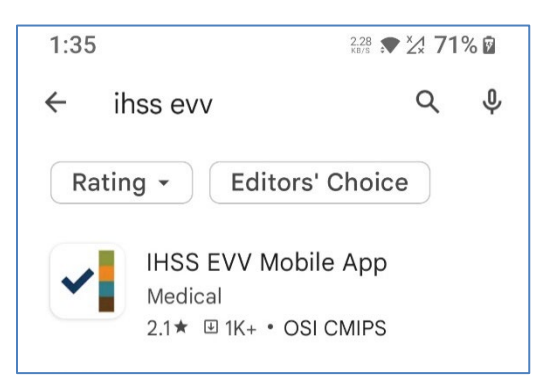

**3.** *IHSS EVV Mobile App* 을 선택하고 **(**설치**)** 버튼을 누릅니다 **.**

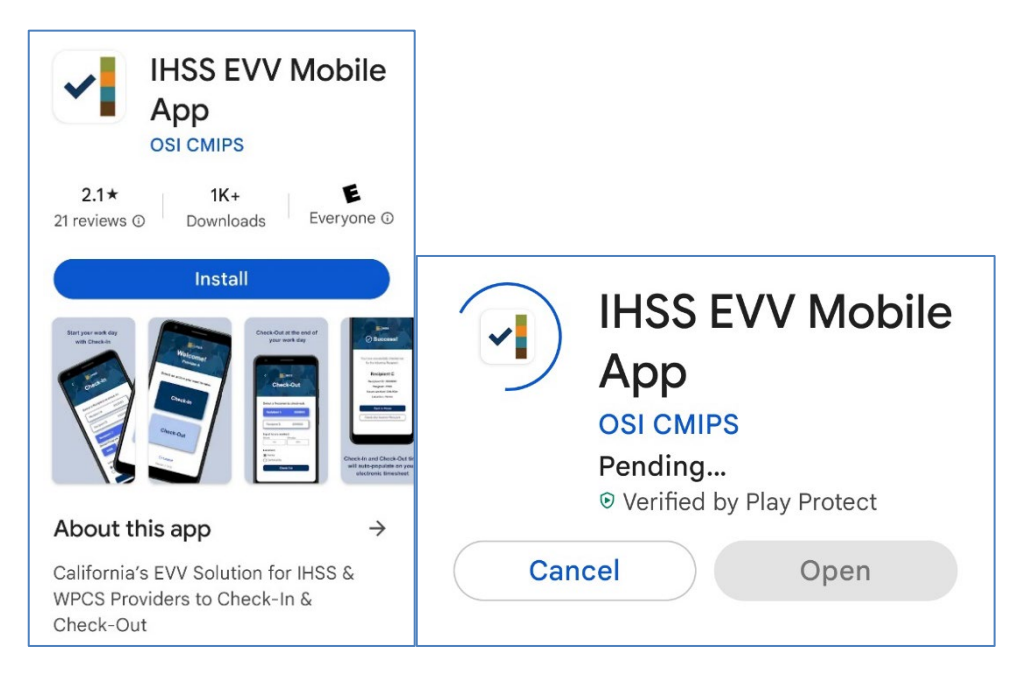

**4.** 일단 설치가 되었으면, 열기를 누릅니다.

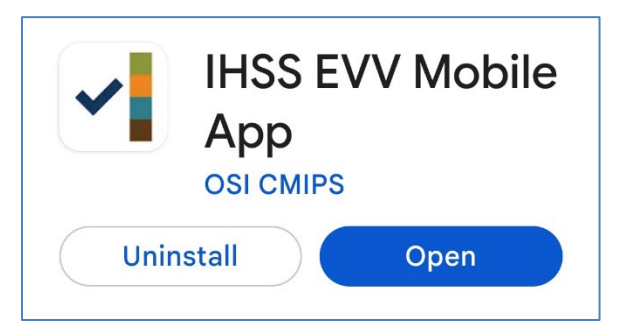

**5.** 환영 화면으로 환영 인사를 받게 될 것입니다.

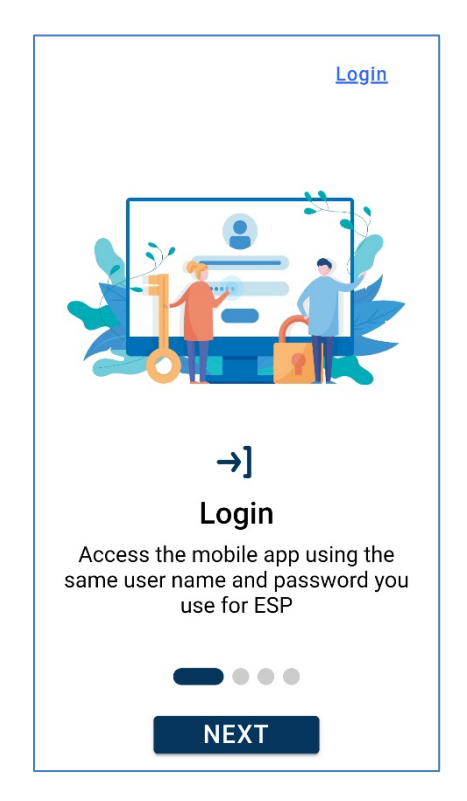

**6.** 이제 전자 서비스 포털(ESP)을 사용하여 사용자 이름 및 비밀번호로 로그인할 수 있습니다.

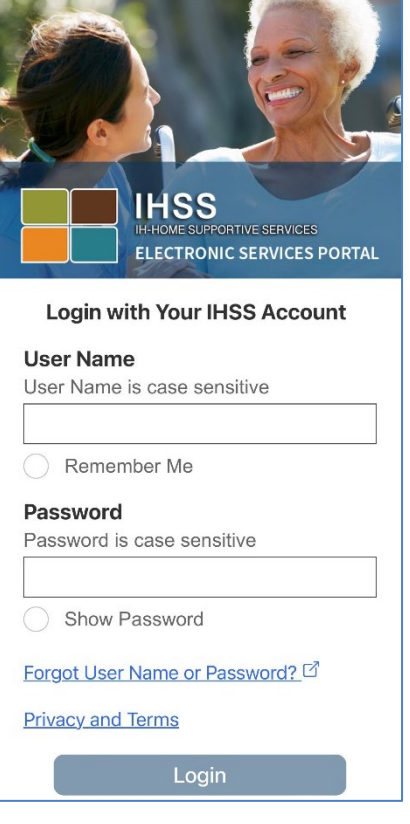